## Assembly manual of wall inkjet printer

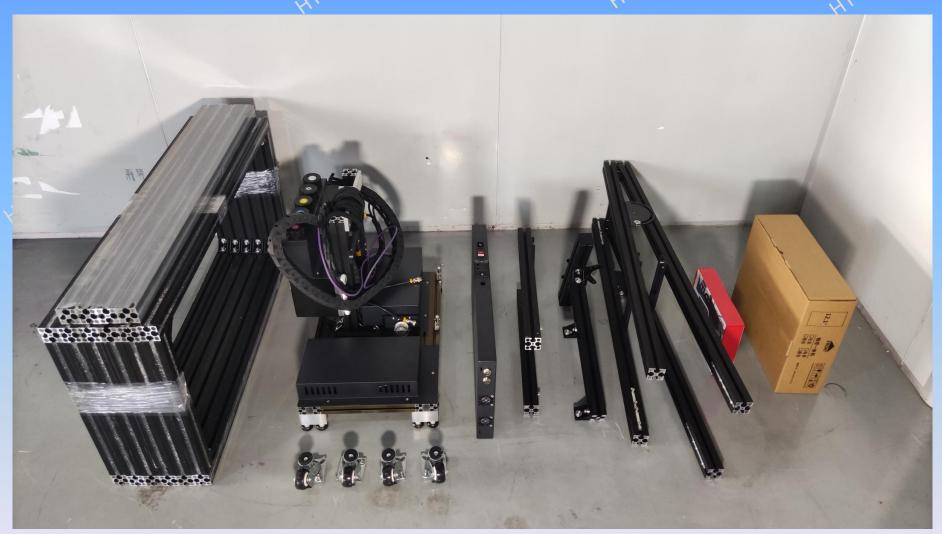

1. Remove all bags and protective films, and count the accessories.

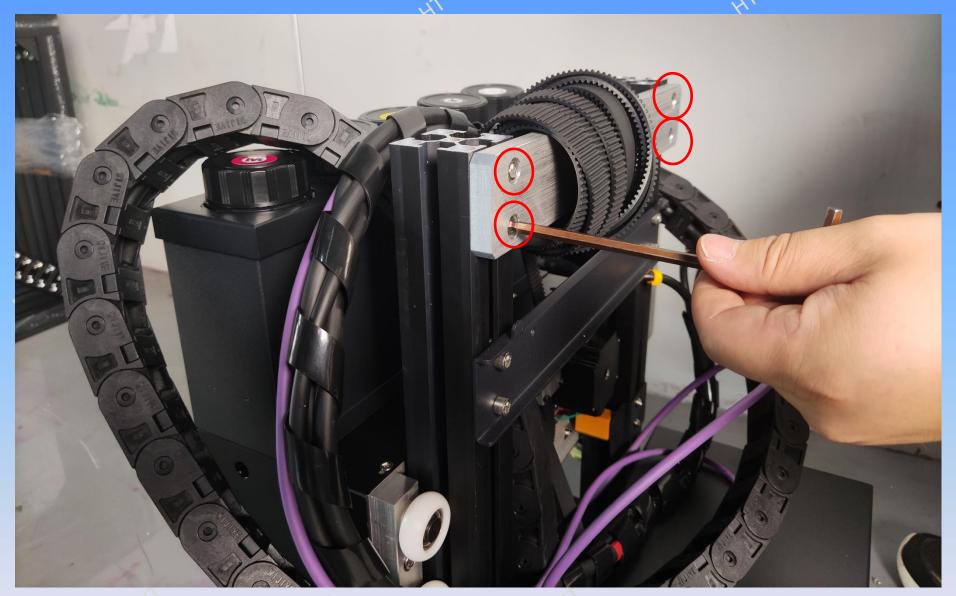

2. Take an M6 wrench from the accessory box, loosen the screws at the positions of the four red circles, and slide out the aluminum parts of the cross beam upwards.

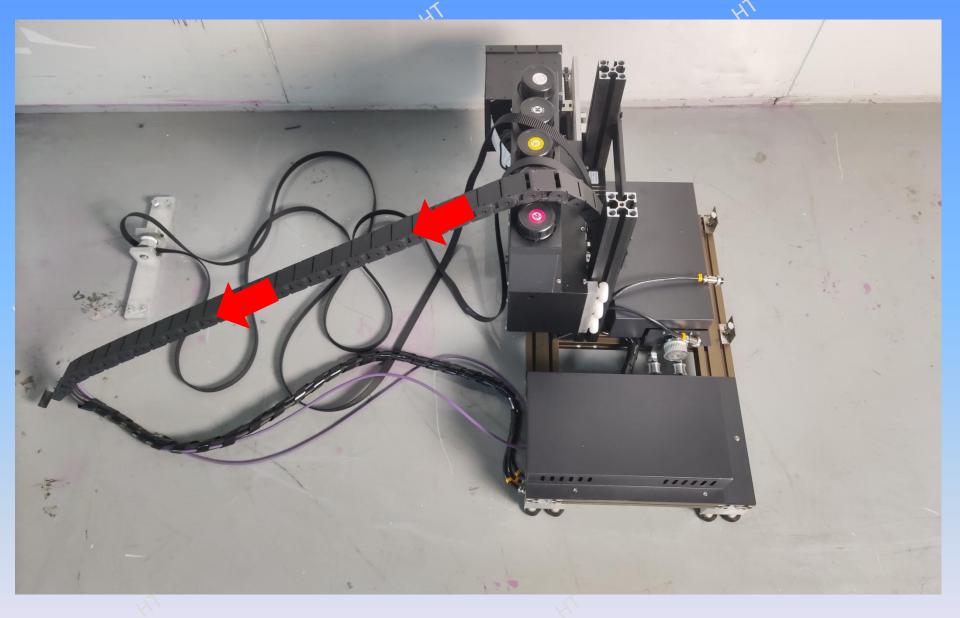

3. Smooth the drag chain line and drive belt in the direction of arrow as shown in the figure.

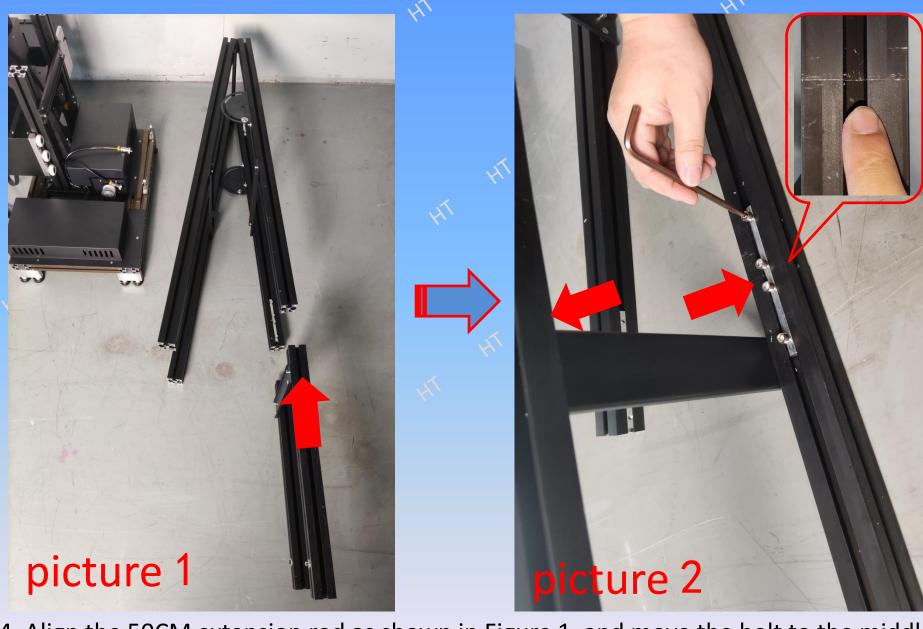

4. Align the 50CM extension rod as shown in Figure 1, and move the bolt to the middle of the interface as shown in Figure 2 to lock the screw at the arrow, and check that the interface is flat and free from dislocation.

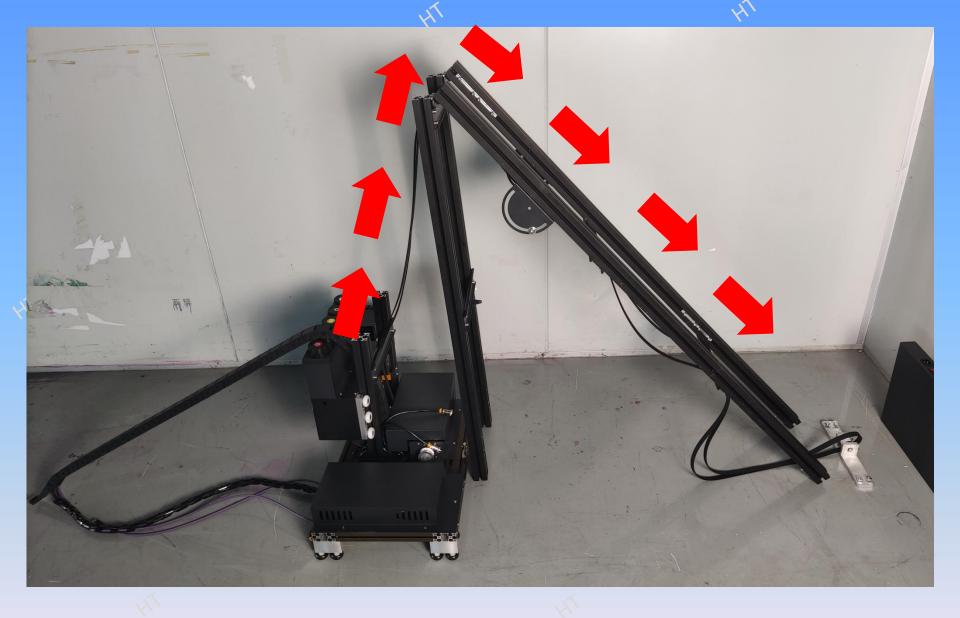

5. Smooth the drive belt in the direction of the arrow, and there can be no knot winding.

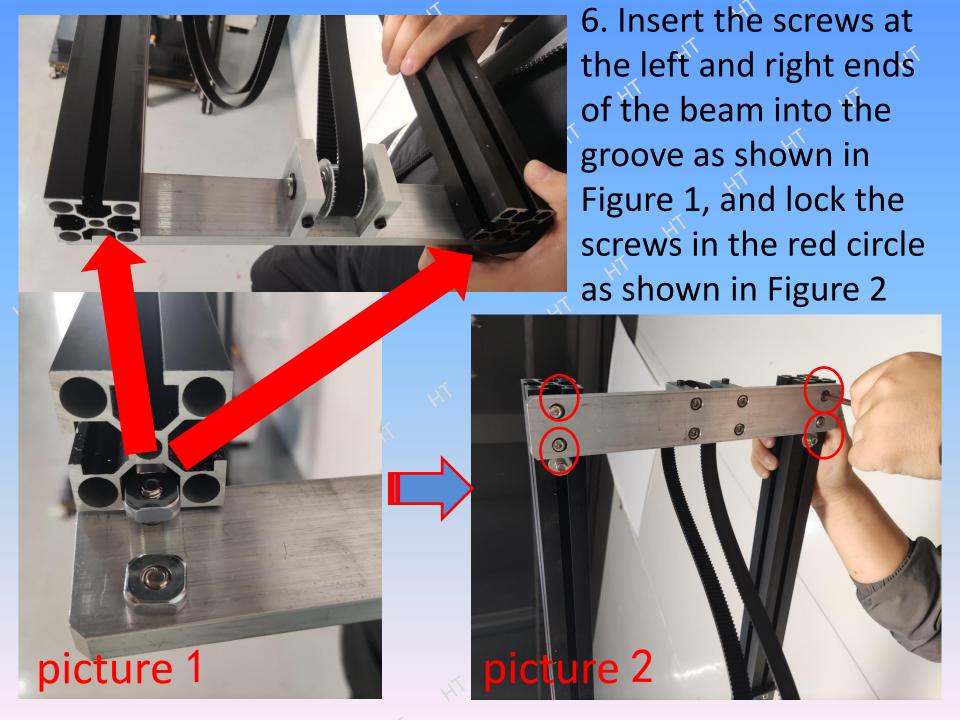

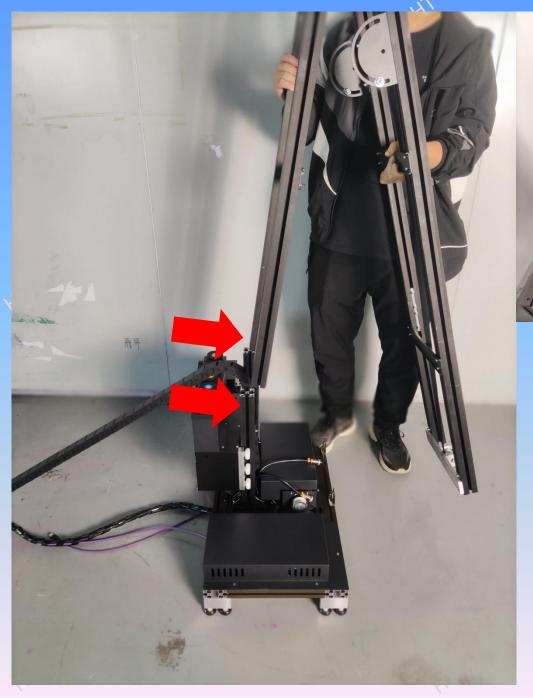

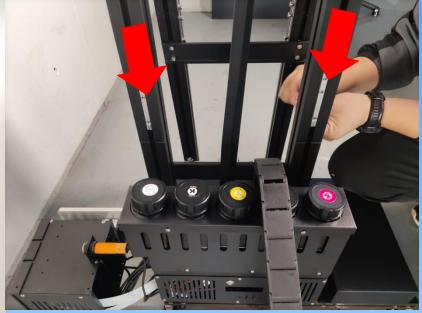

7. Splice some short poles on the main frame for alignment, loosen the pin precision screw, move the pin down to the middle of the interface and lock the precision screw, and check that there is no dislocation in the splicing interface after locking.

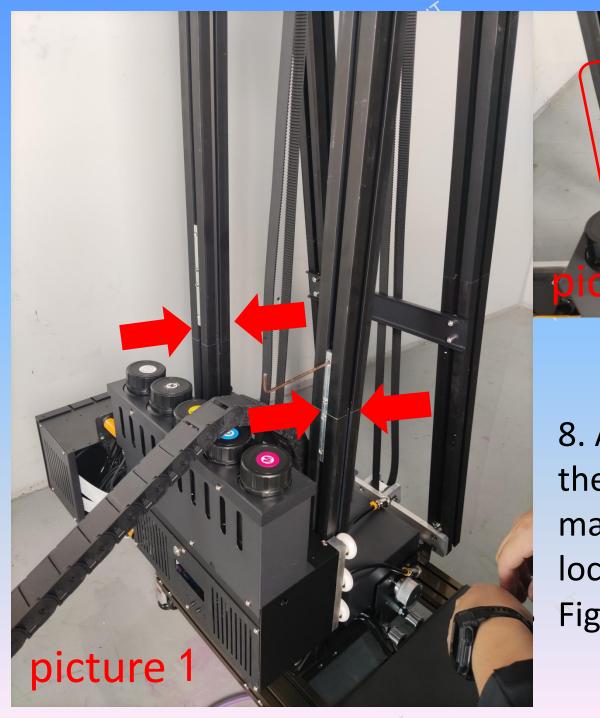

8. As shown in Figure 1, there are four pins in the main frame, and the locked state is shown in Figure 2.

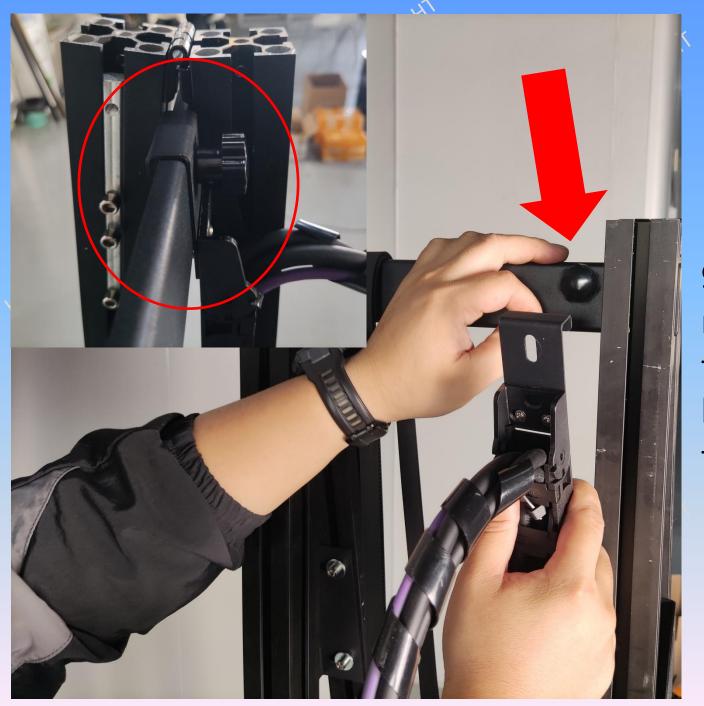

9, remove the nut, the tank towing chain hook card, and tighten the nut.

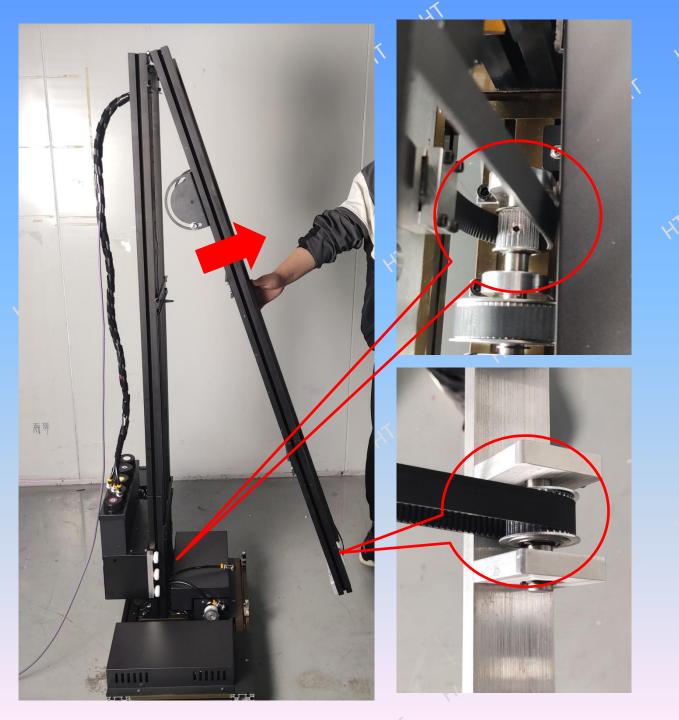

10. Confirm that the upper and lower belts are inside the gear, and erect the folding pole upward.

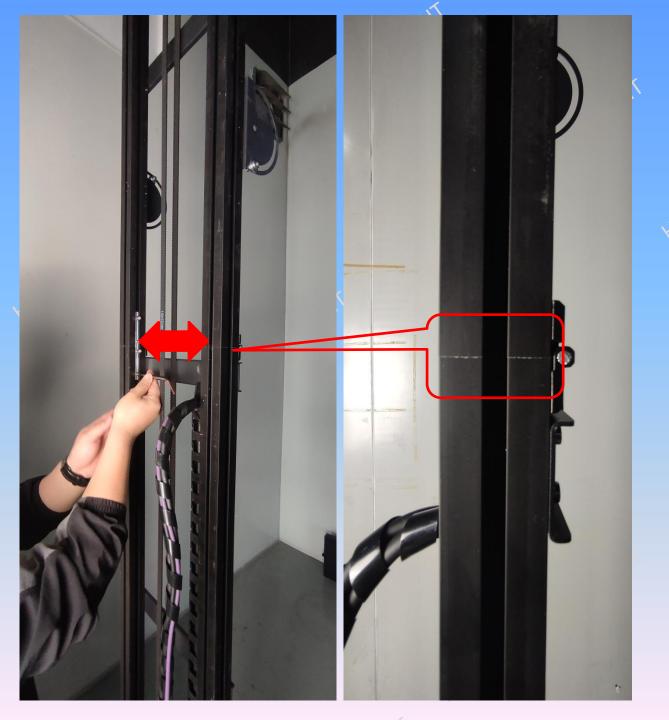

11. Loosen the bolt screw, move the bolt down to the middle part, lock the bolts at both ends of the inner side, and confirm that the joint at the interface is flat and free from dislocation.

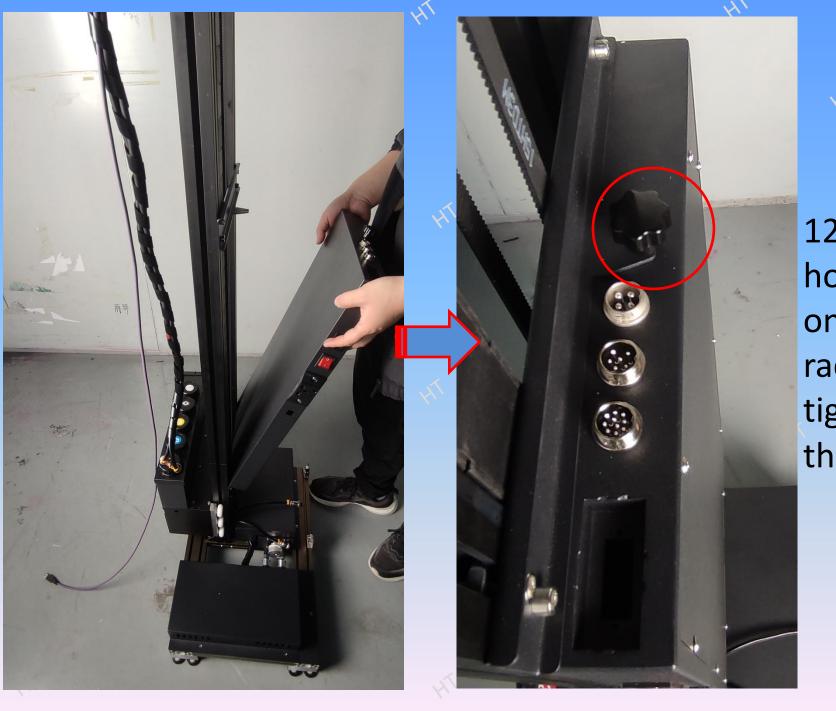

12.the
host card
on the
rack, and
tighten
the nut.

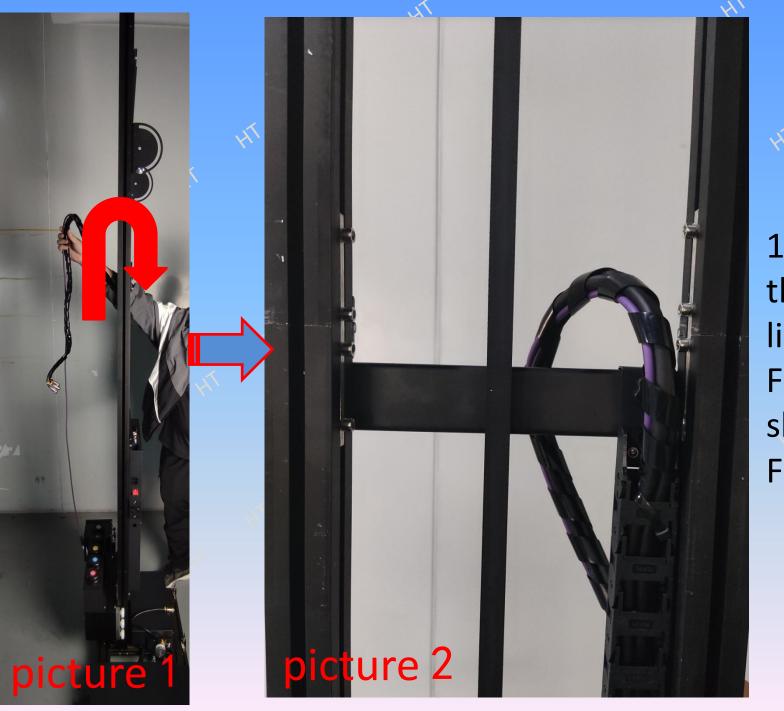

13. Bypass the towing line in Figure 1, as shown in Figure 2.

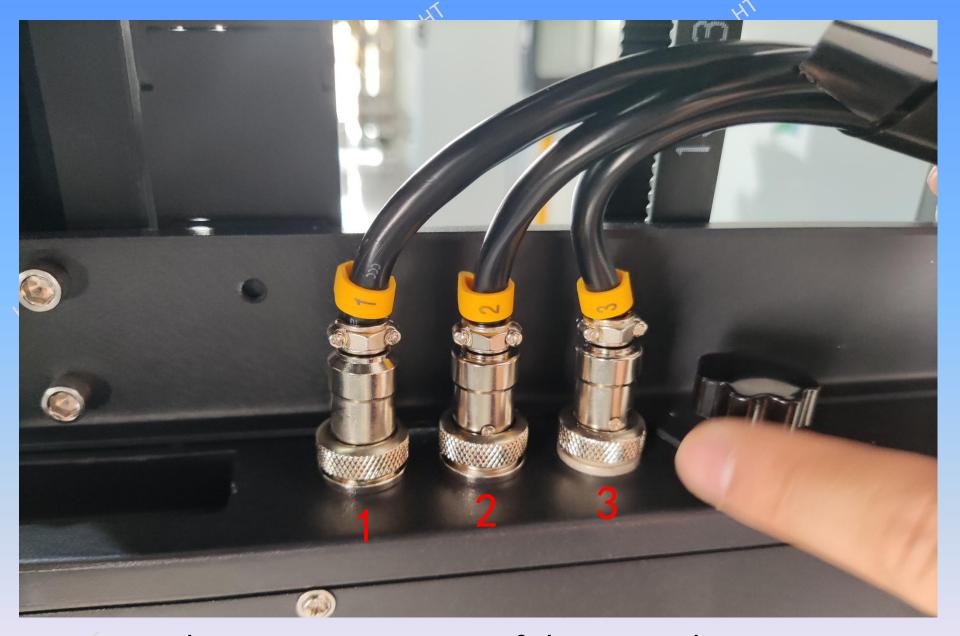

14. Insert the upper connector of the main chassis in sequence as shown in the figure, and tighten the screw cap.

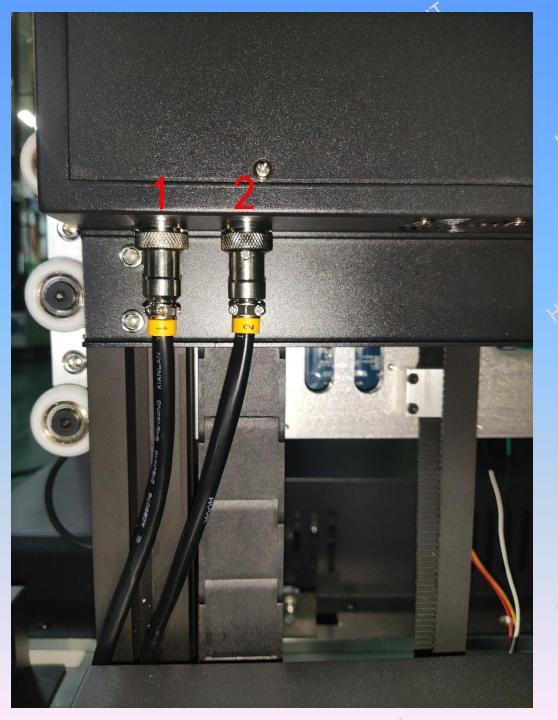

15. Insert the lower connector of the main chassis in sequence as shown in the figure, and tighten the screw cap.

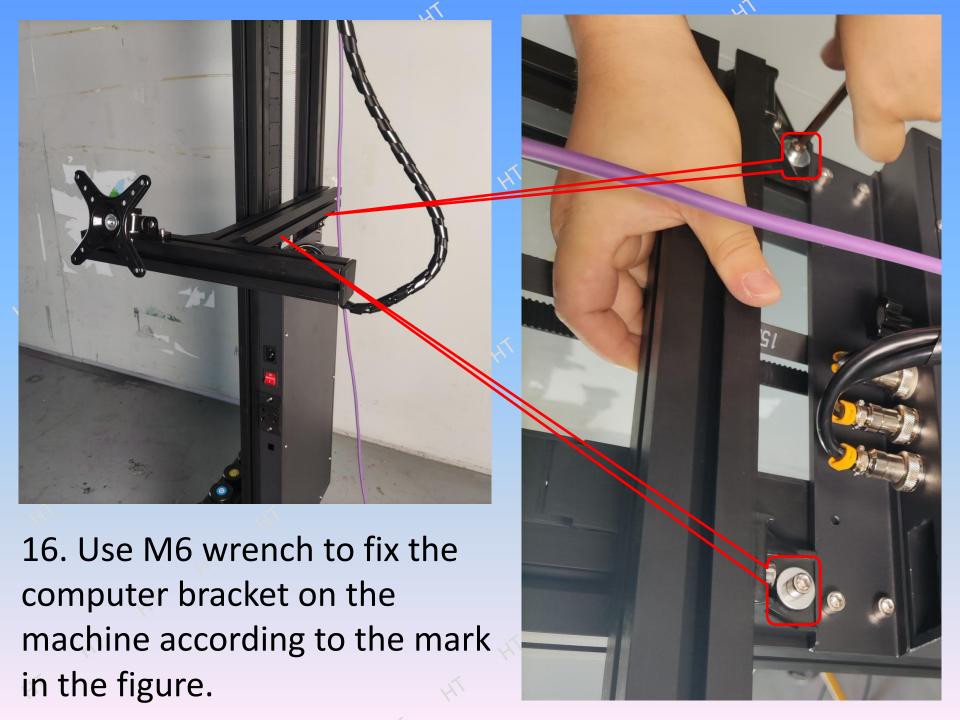

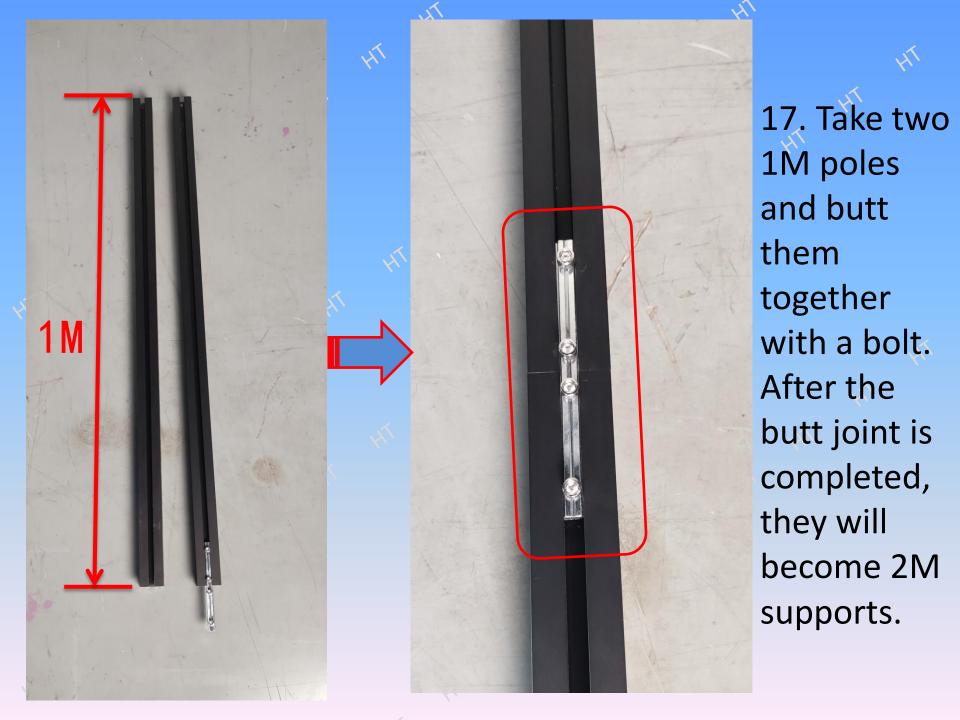

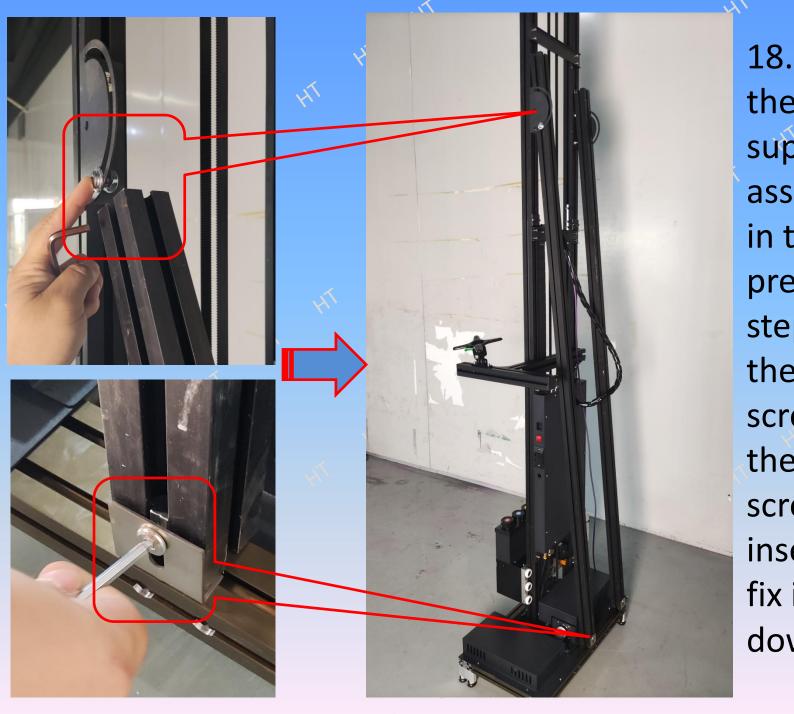

18. Insert the 2M support rod assembled in the previous step through the upper screw, and the lower screw is also inserted to fix it up and down.

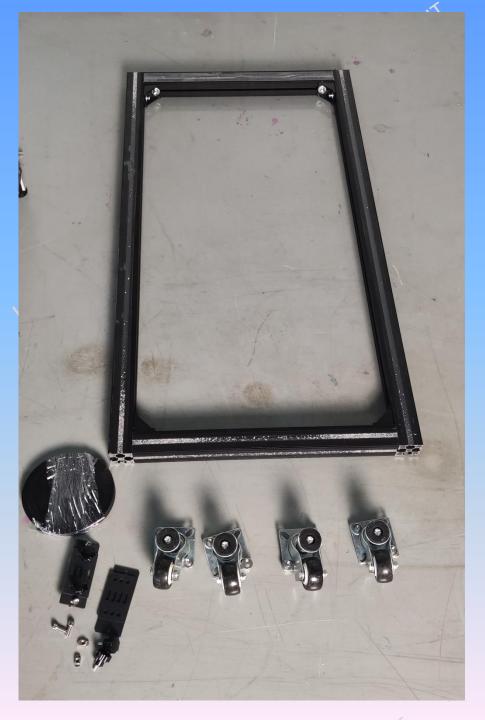

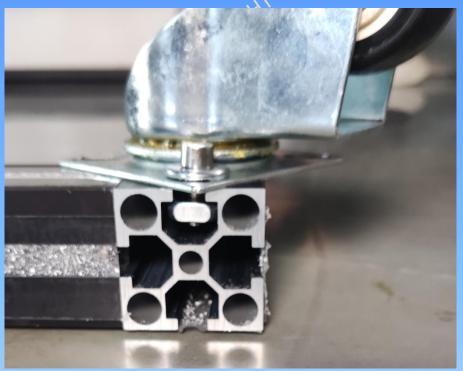

19. Assemble track wheels, one track 4PCS. The wheel nut penetrates through the track groove.

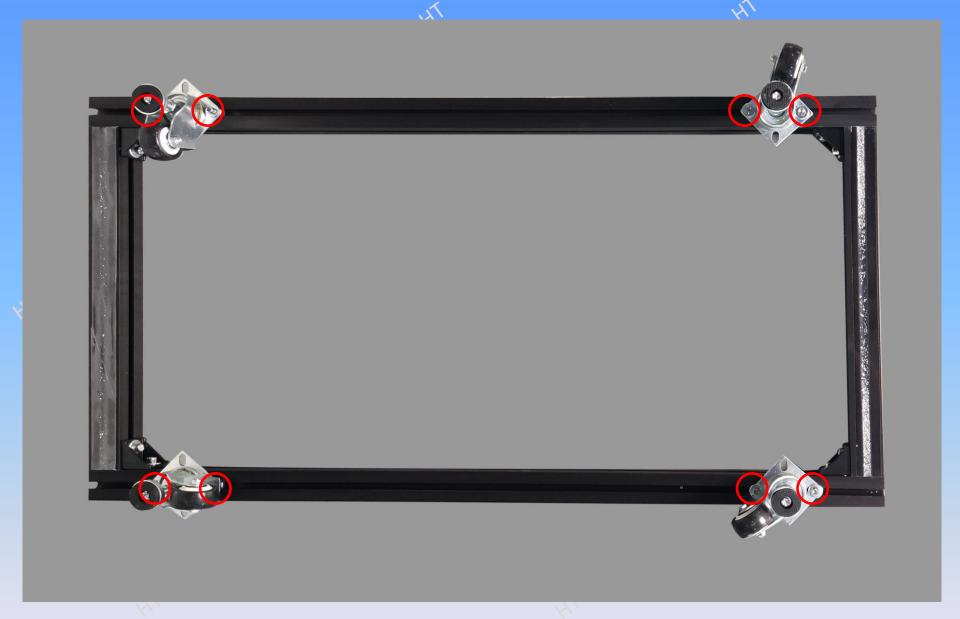

20. Refer to the figure for the assembly position of track wheels, and lock all screws.

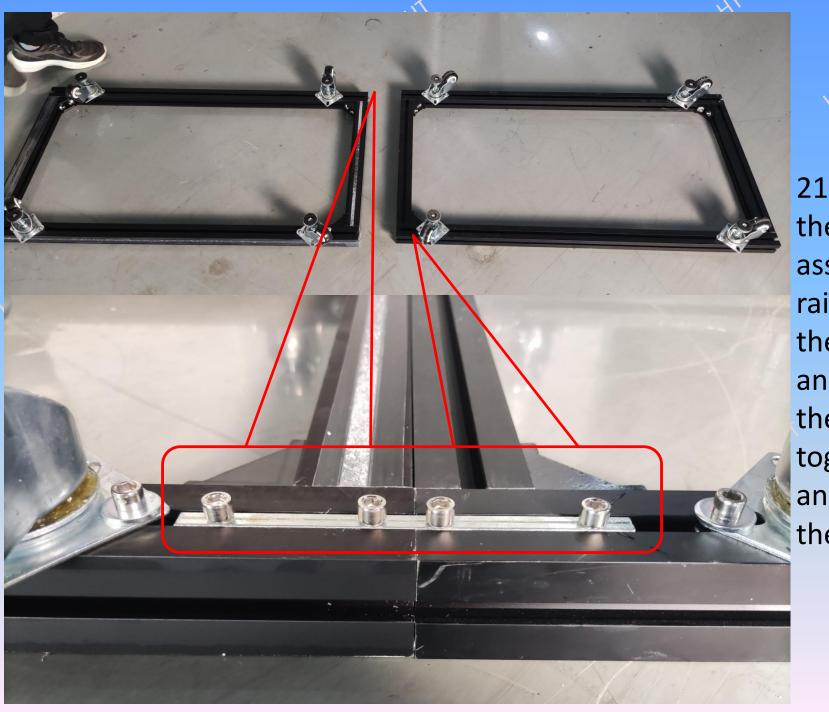

21. Insert the assembled rails into the pins and butt them together, and lock the screws.

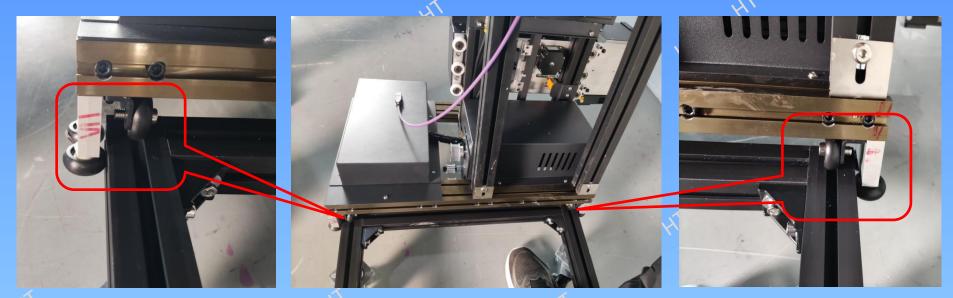

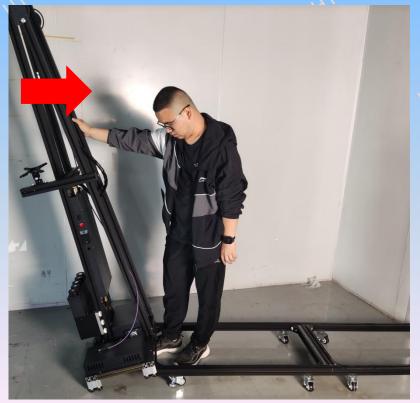

22. First tilt the machine by 20, align the left and right grooves of the track with the wheels at the lower end of the machine, and then straighten the machine and slowly slide into the track.

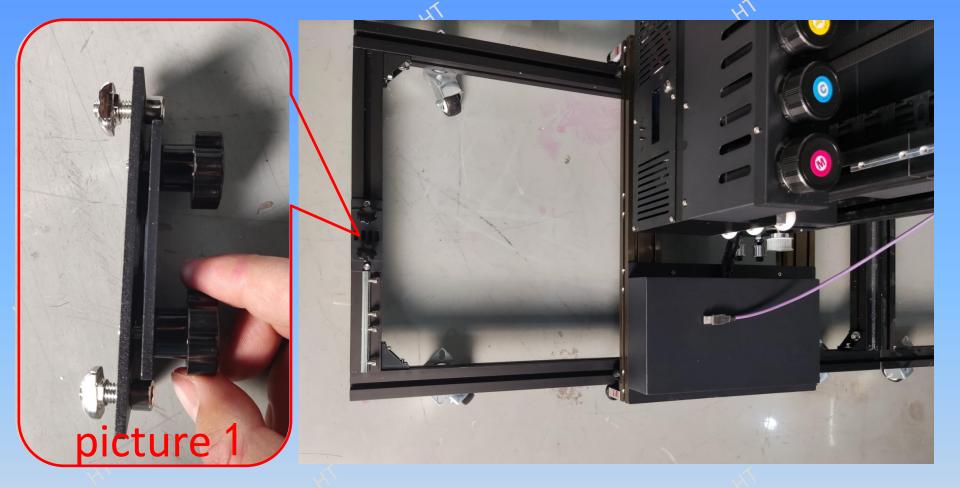

23. Install the Y-axis belt fixing piece, and find the accessories in Figure 1. Take a bolt and press it against the rail edge, then press the belt fixing piece against the bolt, and use M6 wrench to lock the screws at both ends of the belt fixing piece.

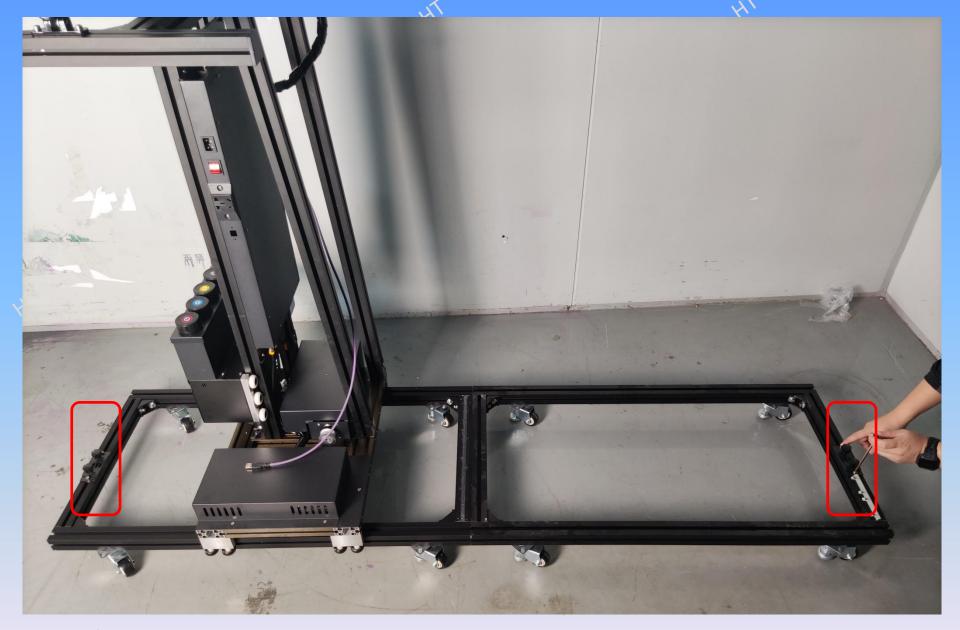

24. Y-axis belt fixing pieces are installed at both ends of the track. No matter how many tracks are spliced, only two ends need to be installed.

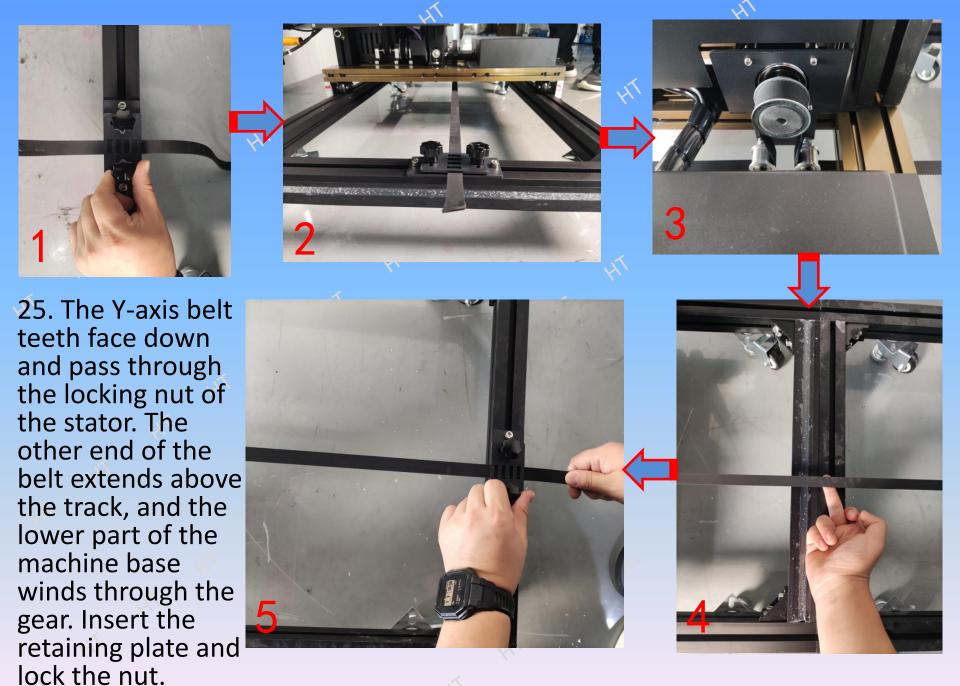

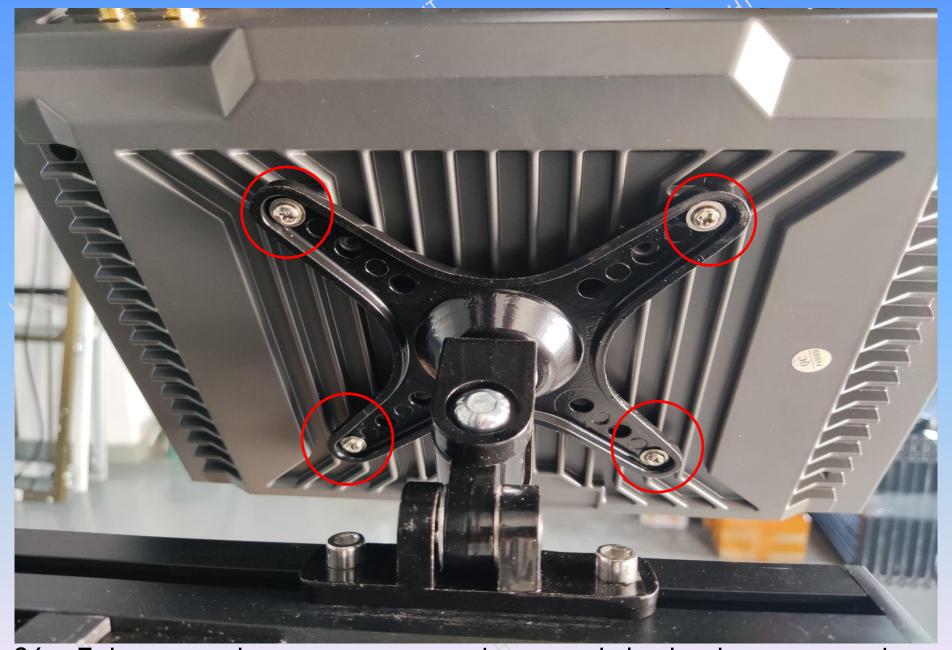

26. Take out the computer monitor and lock the screws in four red circles.

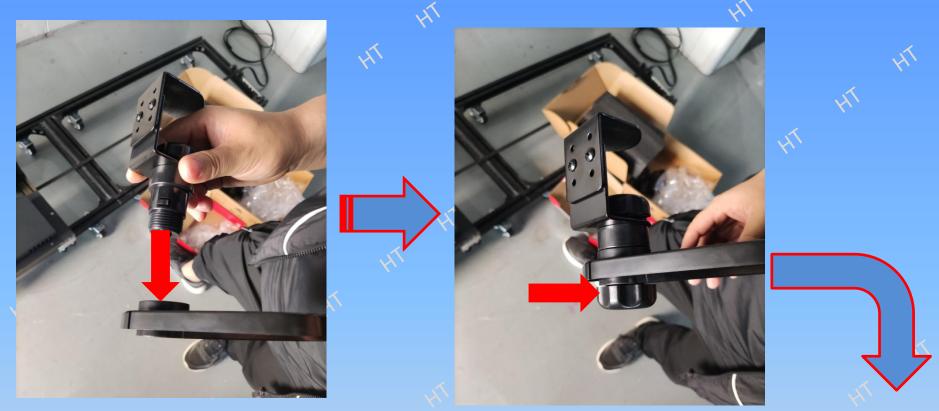

27. take out the mouse tray, link through the tray lock nut, fixed on the computer bracket.

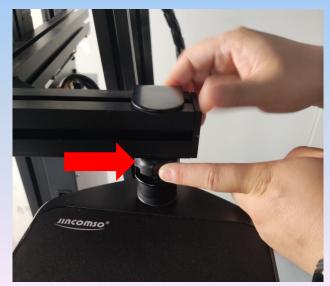

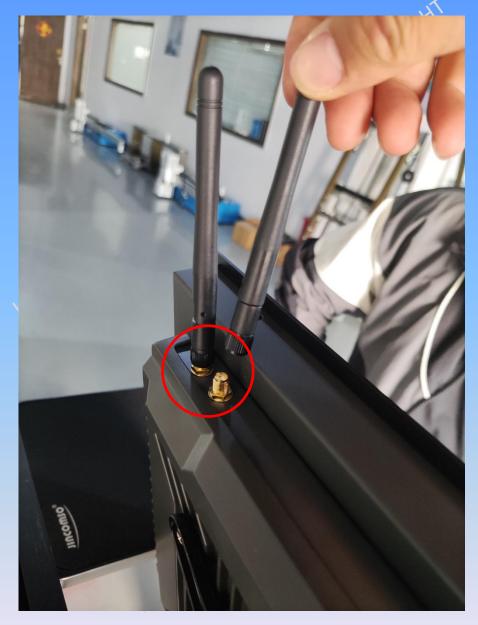

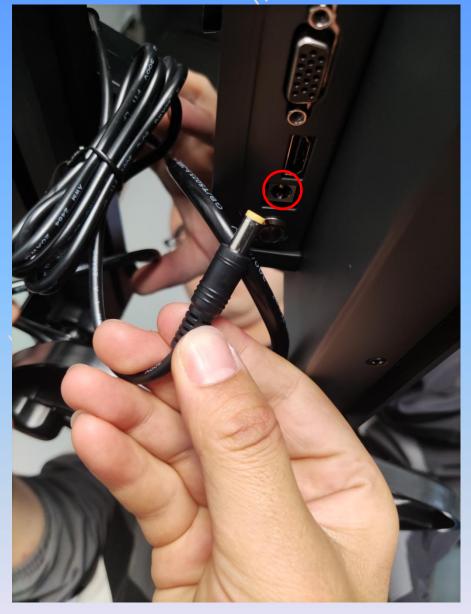

28. Install two antennas on the computer monitor and plug in the input power of the monitor.

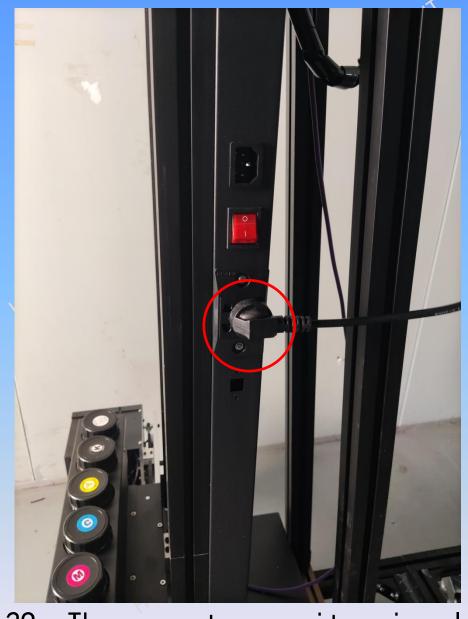

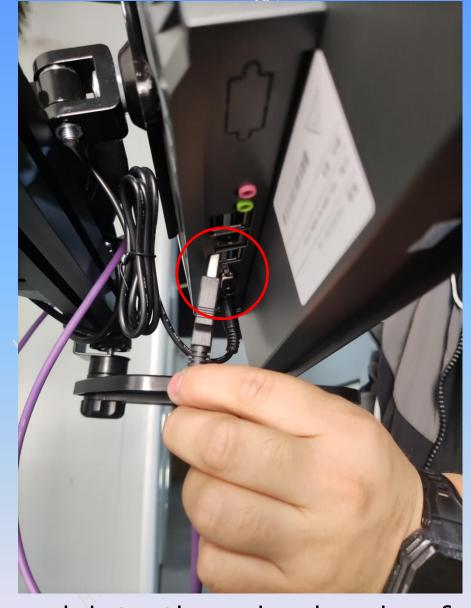

29. The computer monitor is plugged into the main chassis of the machine, and the purple USB cable is plugged into the USB interface of the computer monitor.

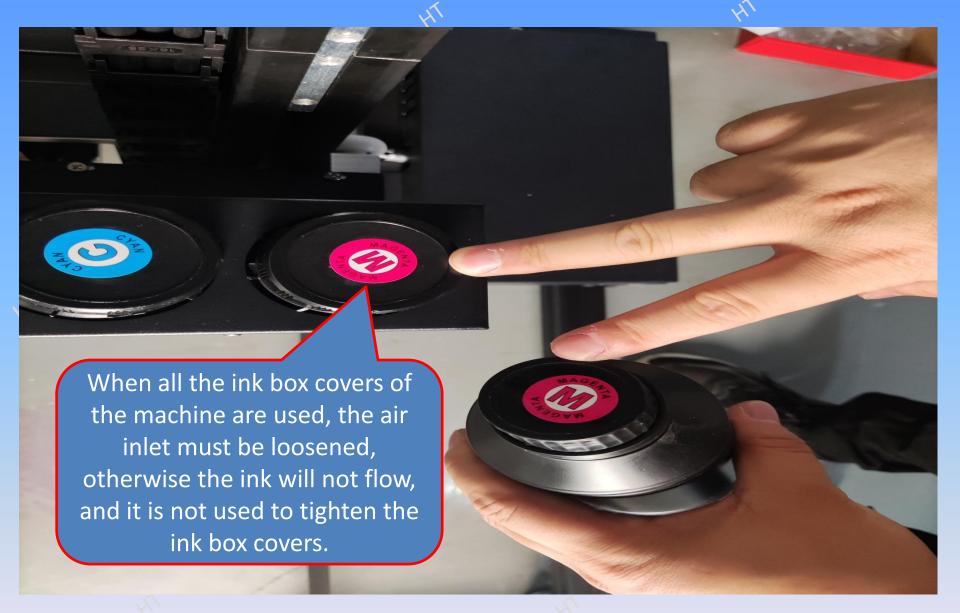

30. Add the corresponding ink according to the color number label of the ink cartridge.

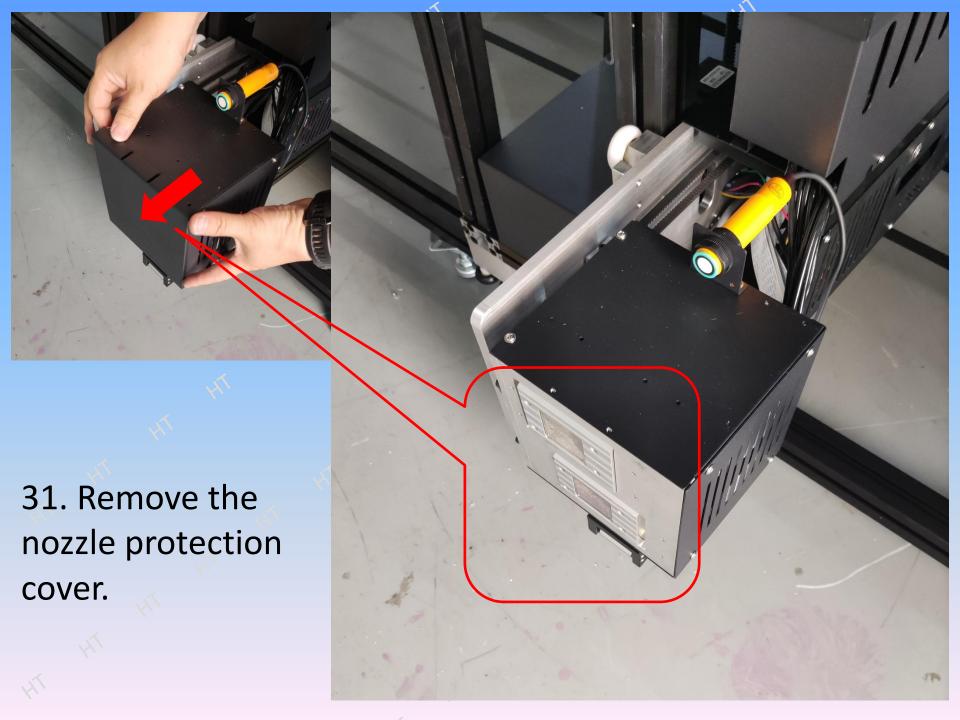

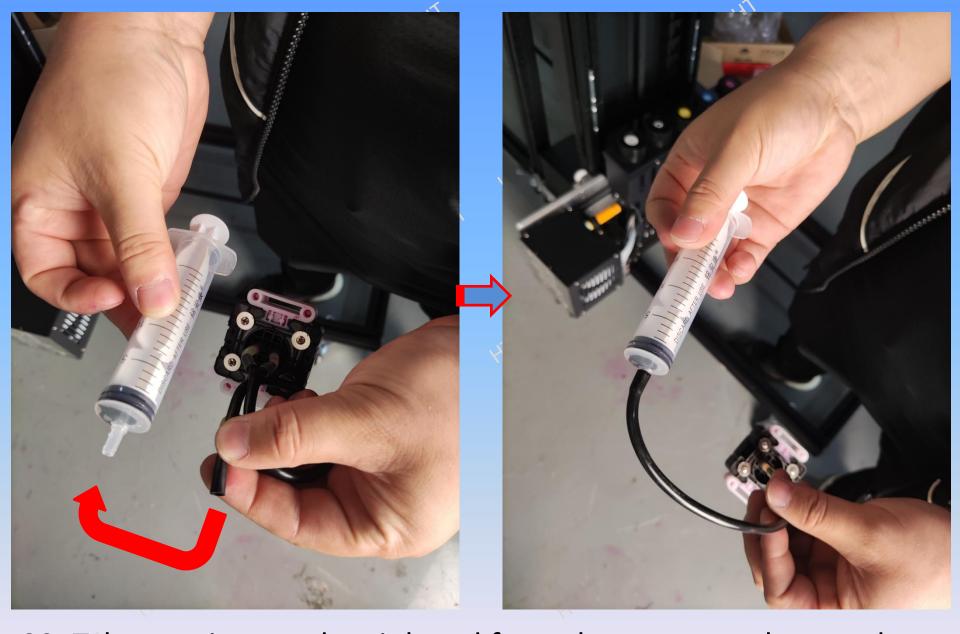

32. Take a syringe and an ink pad from the accessory box, and remove the needle tube from the syringe and put it on directly.

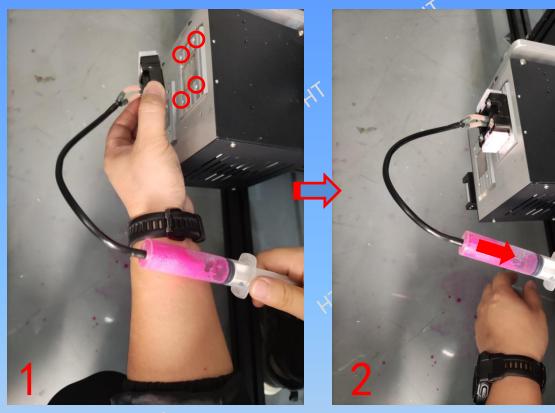

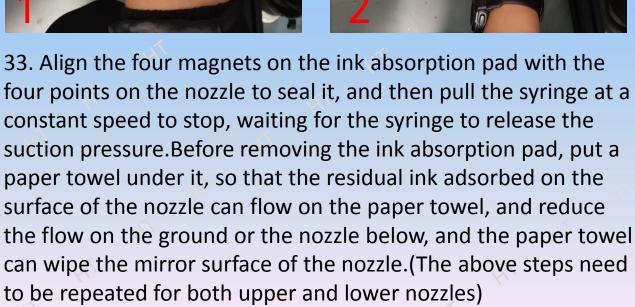

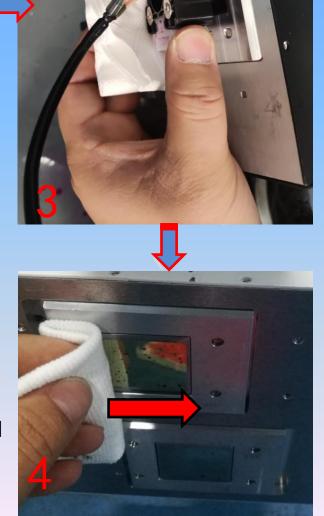

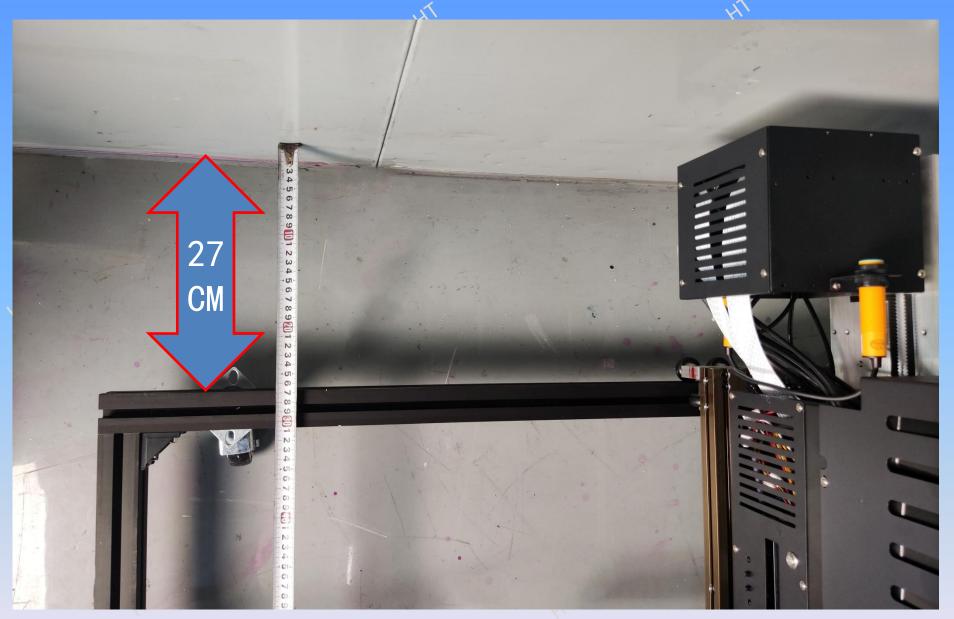

34. Adjust the distance between the machine track and the wall or the printed object to 27CM, and keep the distance between the left and right sides of the track consistent.

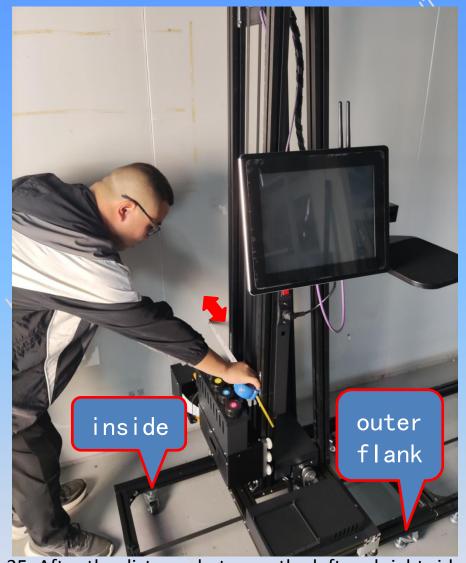

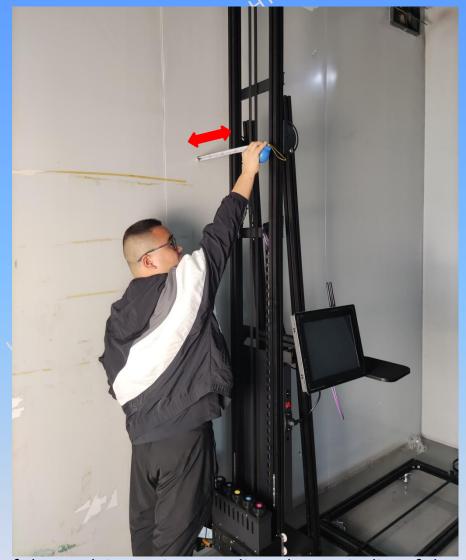

35. After the distance between the left and right sides of the track is consistent, adjust the verticality of the vertical rod and the wall, and adjust it from the left to the right of the track. (The best error between the bottom section and the middle section is less than 5 mm. If the distance between the middle section is greater than the bottom section, adjust the outer leg cup of the track, and the vertical rod of the machine will tilt to the wall to reach the error range. If the middle value is smaller than the bottom section, adjust the inner leg cup of the track.)

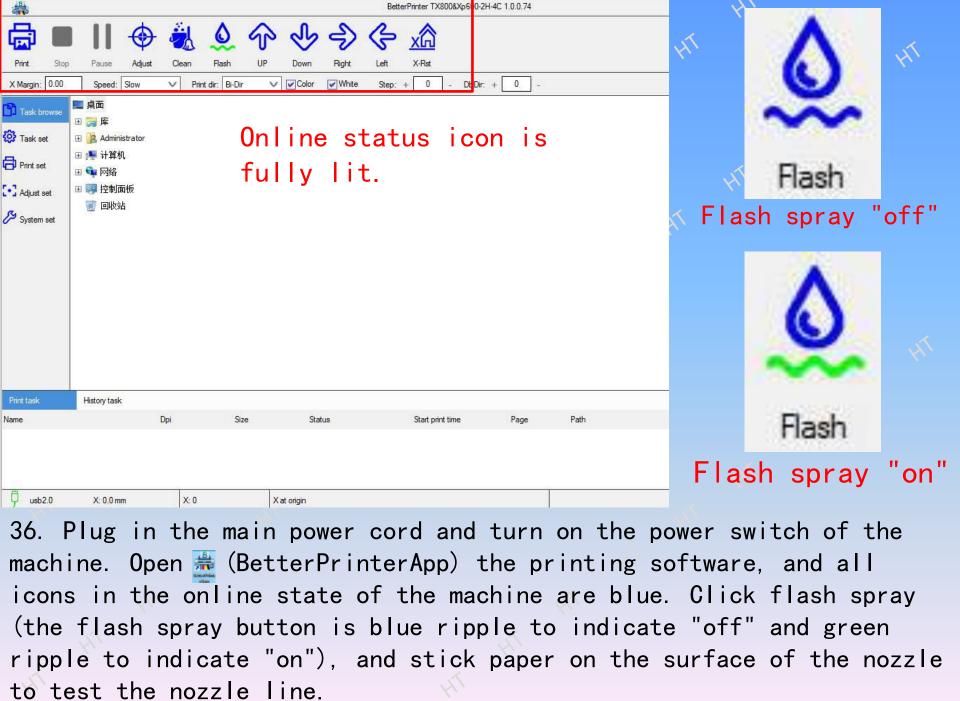

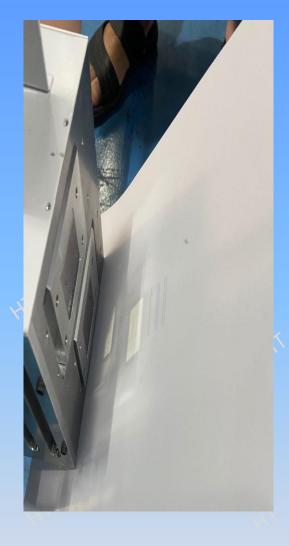

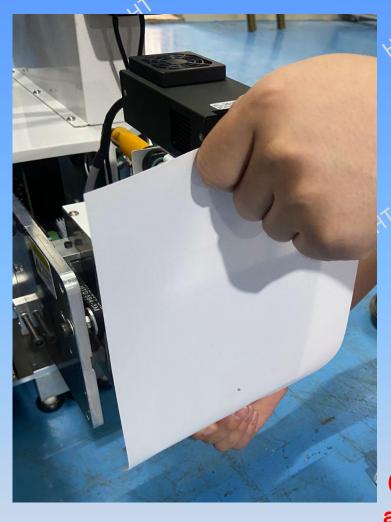

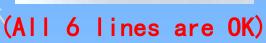

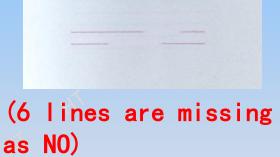

37. The test line is complete and there is no disconnection. Adjust the track 27CM away from the wall. Minimize the printing control software (if the line is broken, it needs ink absorption again, and repeat step 33).

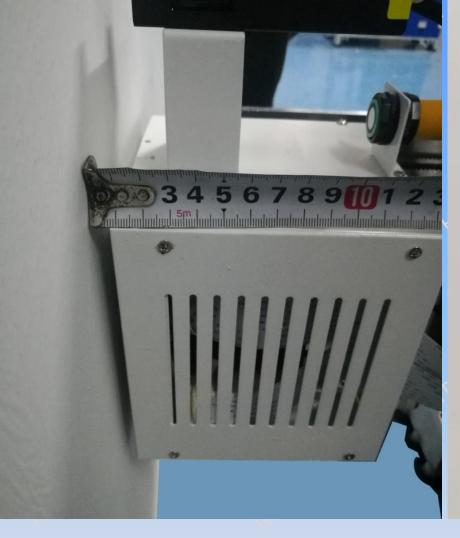

This button switches between automatic and manual. In automatic mode, you can adjust the nose to move forward and backward. When the screen below shows that \* is in manual mode, the nose will not move forward or backward.

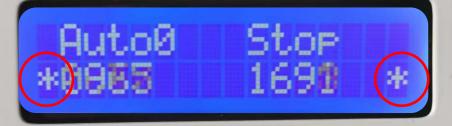

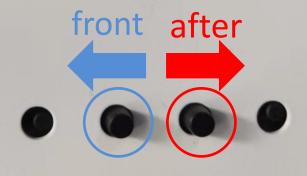

38. Adjust the distance from the print head to the wall by 5MM through the forward and backward buttons. Automatic mode is used for normal printing, and manual mode is needed in the following situations (1. The machine is far away from the printed object, 2. Ink absorption, 3. Testing the detection line of the nozzle, and 4. The printed object is very flat, and the local hollowing does not require the telescopic induction of the head. )

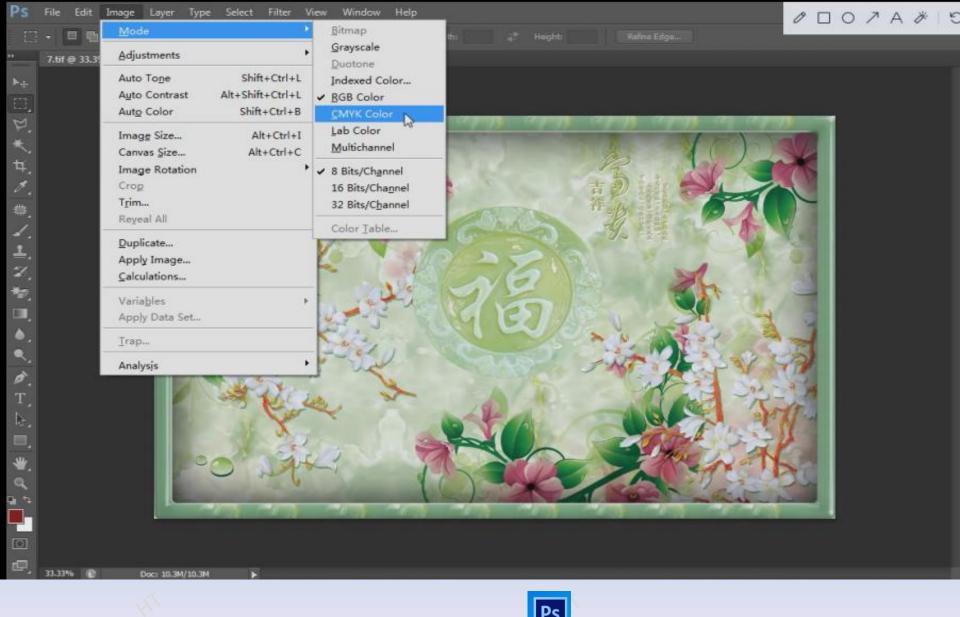

39. Drag the picture directly into PS software, open the picture and change the picture color mode CMYK.

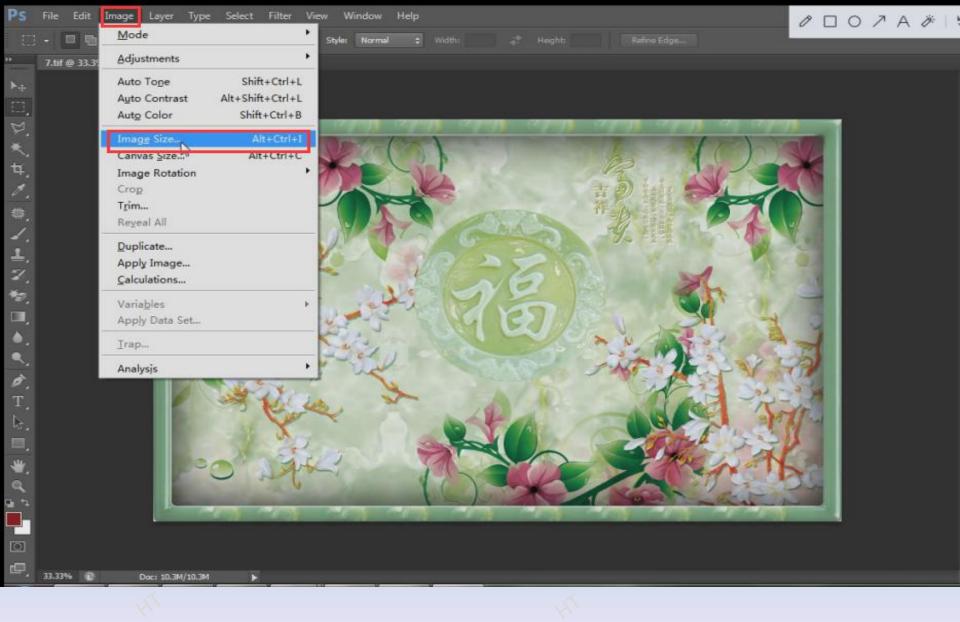

40. Click Image Down to select the image size.

HI

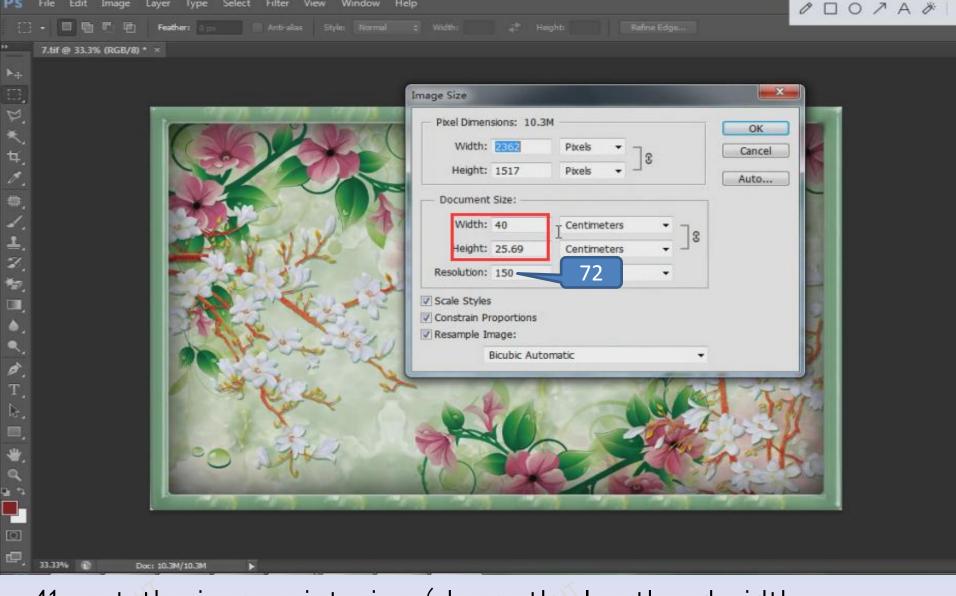

41. set the image print size (change the length and width, constraint ratio √. Indicates the input width or height value, and the other value will change accordingly. It is recommended to always use 72 resolution.

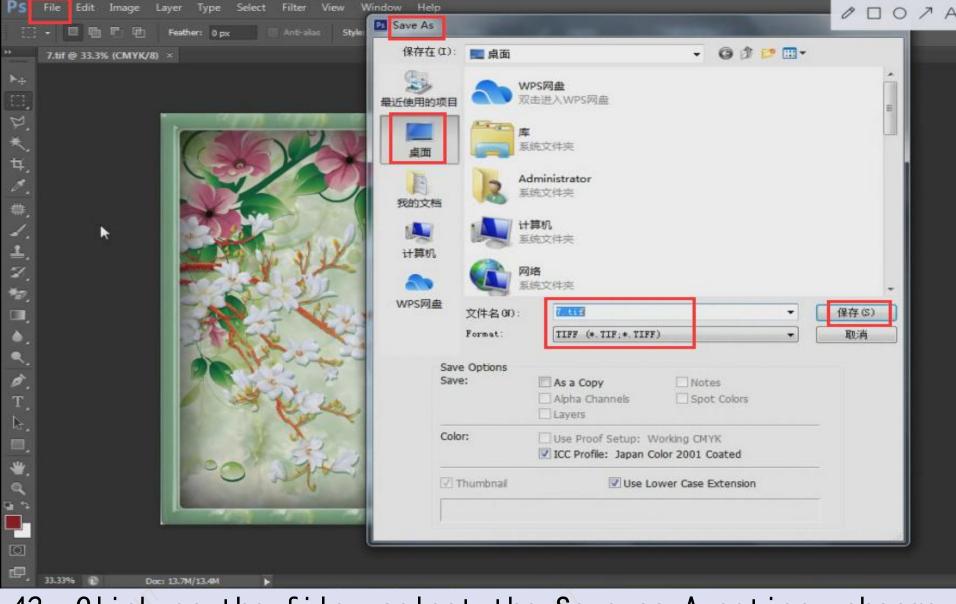

42. Click on the file, select the Save as A option, change the format to TIFF, save the picture on the computer desktop, and minimize the PS software.

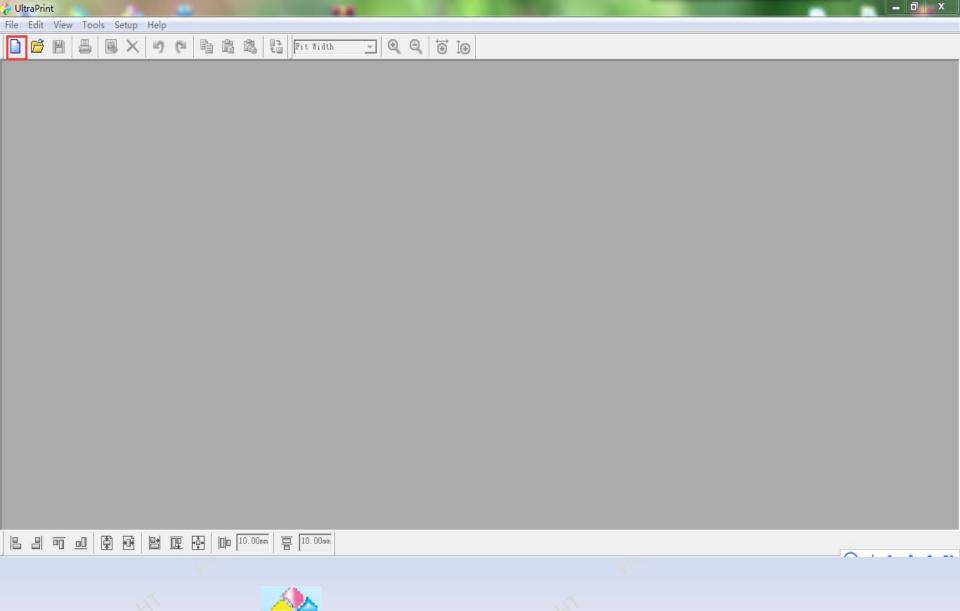

43. Open the UltraPrint software, and then click New Canvas.

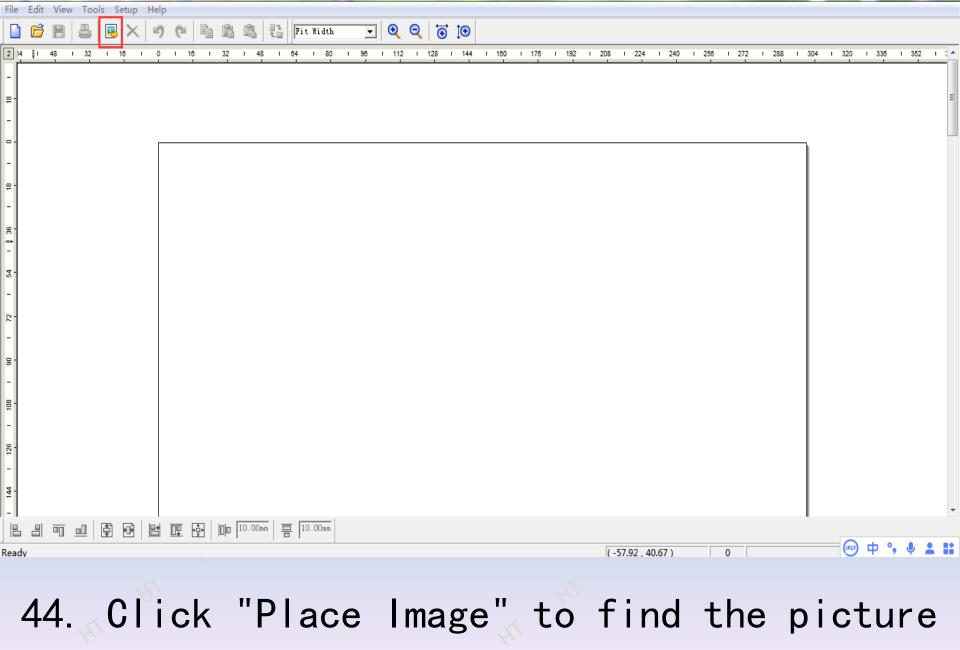

🍃 UltraPrint - [ untitled.rpj @ 10.84% ]

to be printed.

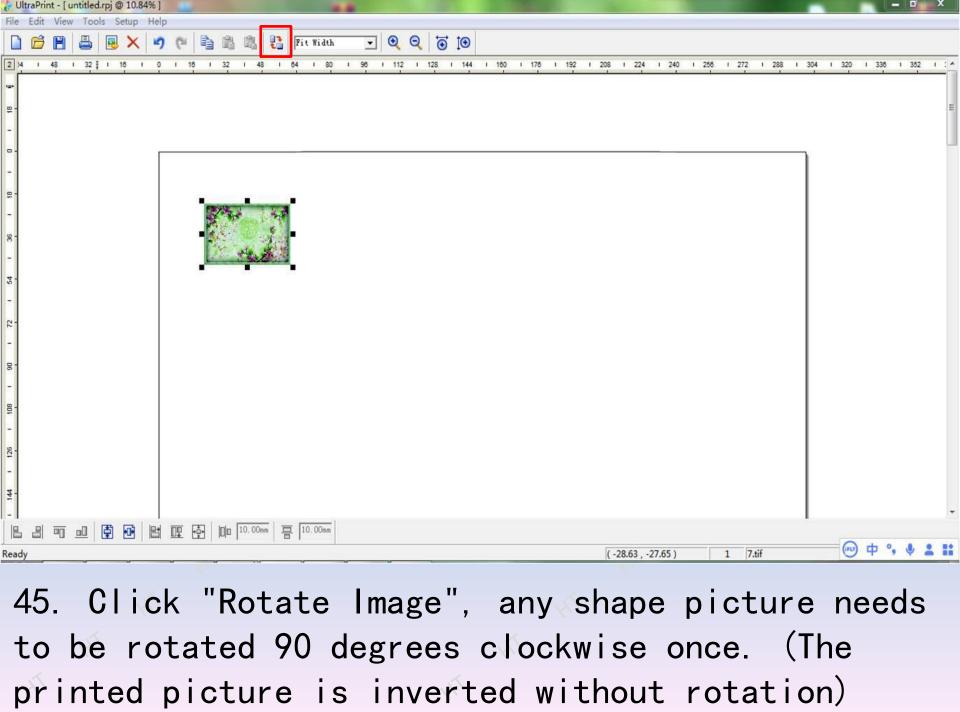

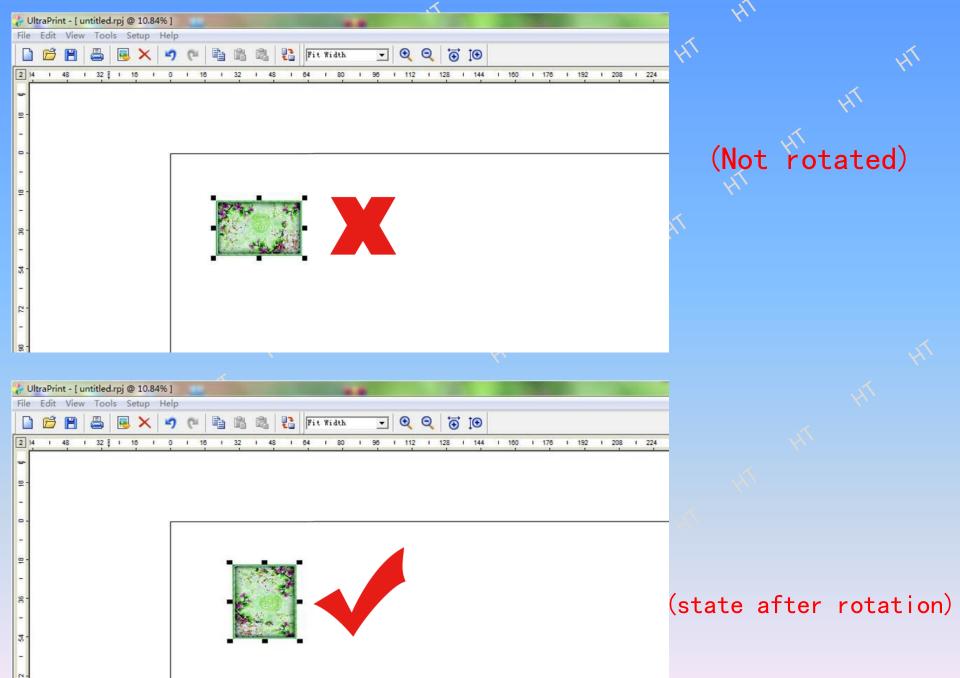

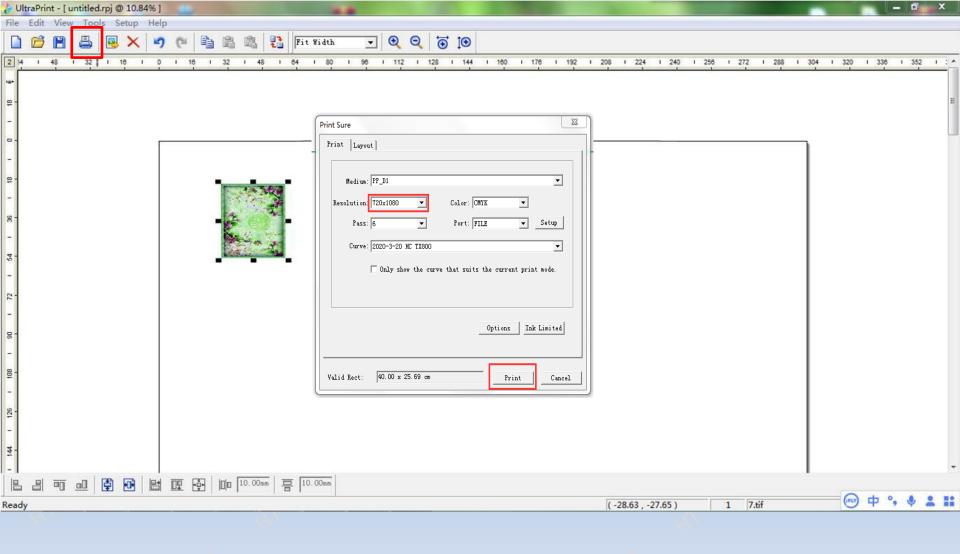

47. Click the Print button and confirm printing.

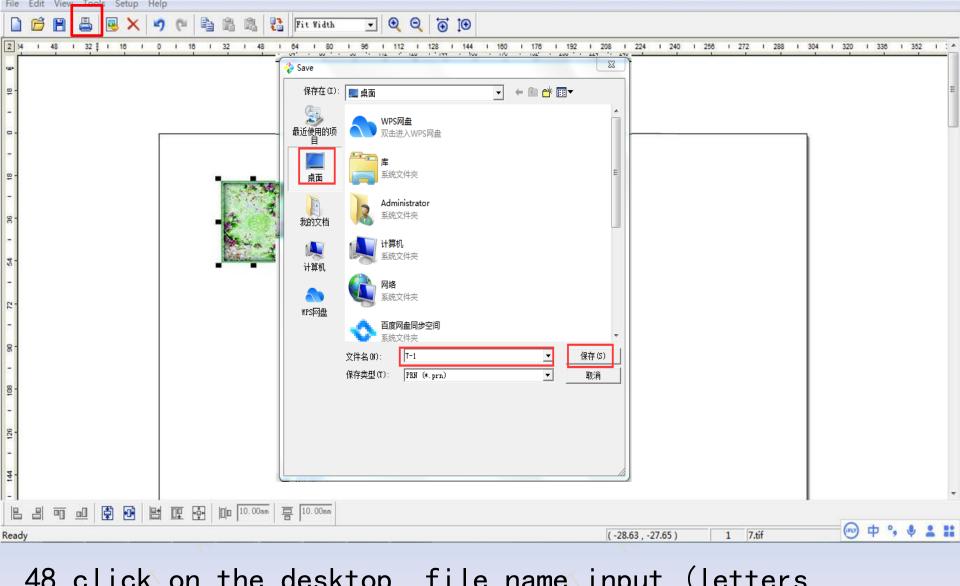

🍃 UltraPrint - [ untitled.rpj @ 10.84% ]

48. click on the desktop, file name input (letters, numbers, text) point to save, wait for the conversion progress to reach 100%, minimize the sharp color software.

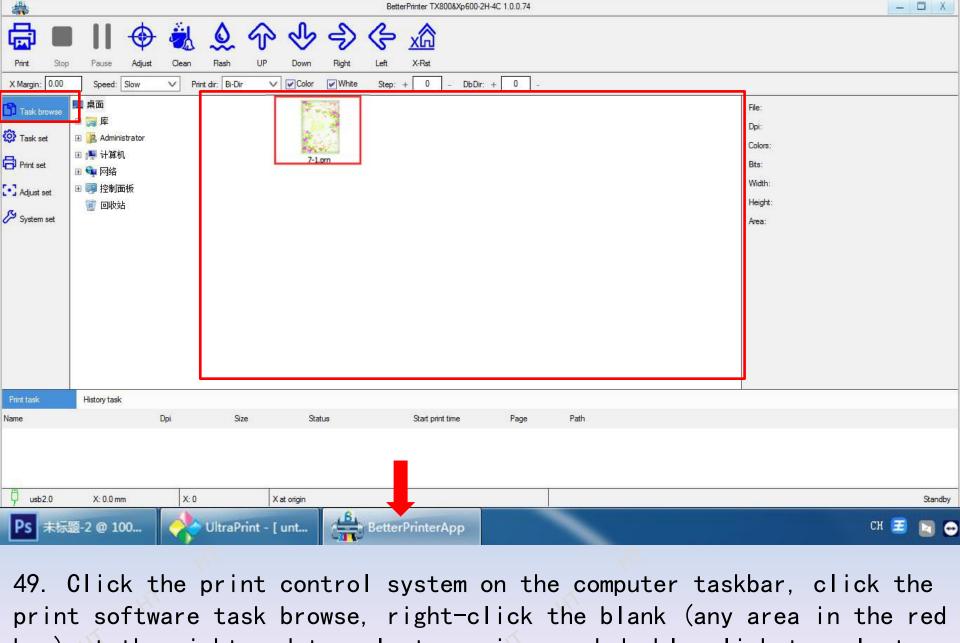

box) at the right end to select preview, and double-click to select the picture to be printed.

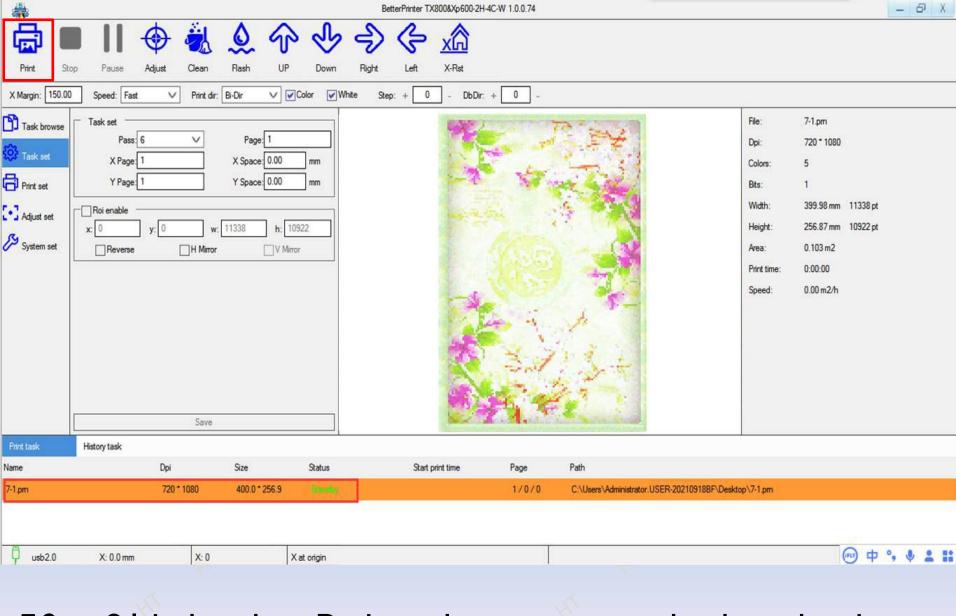

50. Click the Print button, and the device will automatically start printing pictures.

## Spray nozzle maintenance instruction manual

1. the following materials need to be prepared

1 Paper extraction (purchase wettable tissues that will not rot when exposed to water)

2UV cleaning solution (CL)

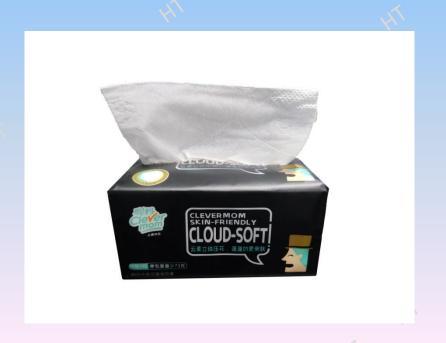

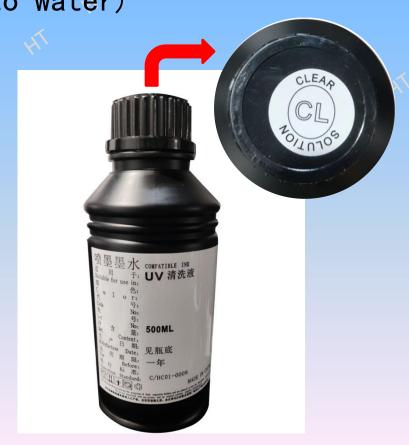

2. extract paper towels, first wipe the surface of the nozzle clean (the wiping direction can be from left to right, not from top to bottom).

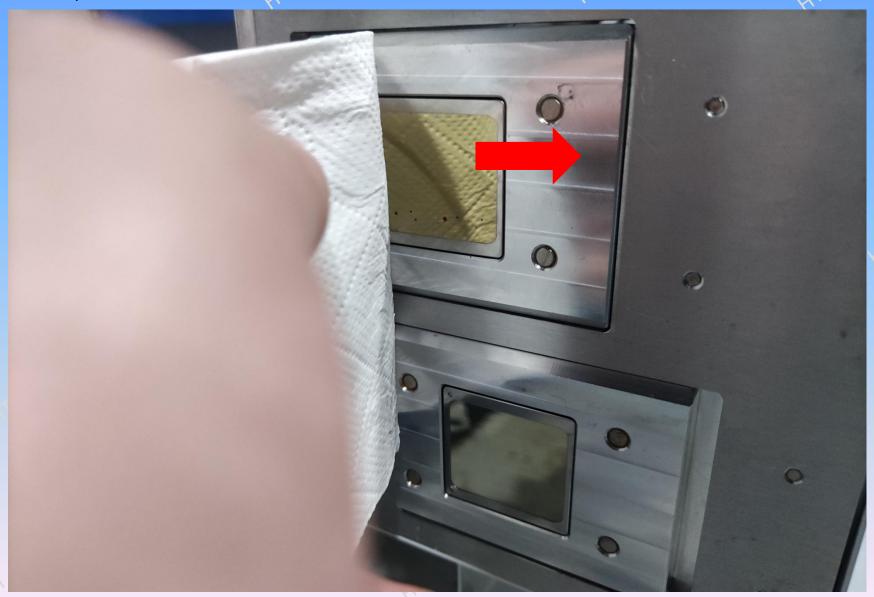

3. Take out the printer nozzle protection cover, spread paper towels on the nozzle cover, and drip UV cleaning solution (CL) according to the approximate position corresponding to the nozzle to make the mirror position of the nozzle wet.

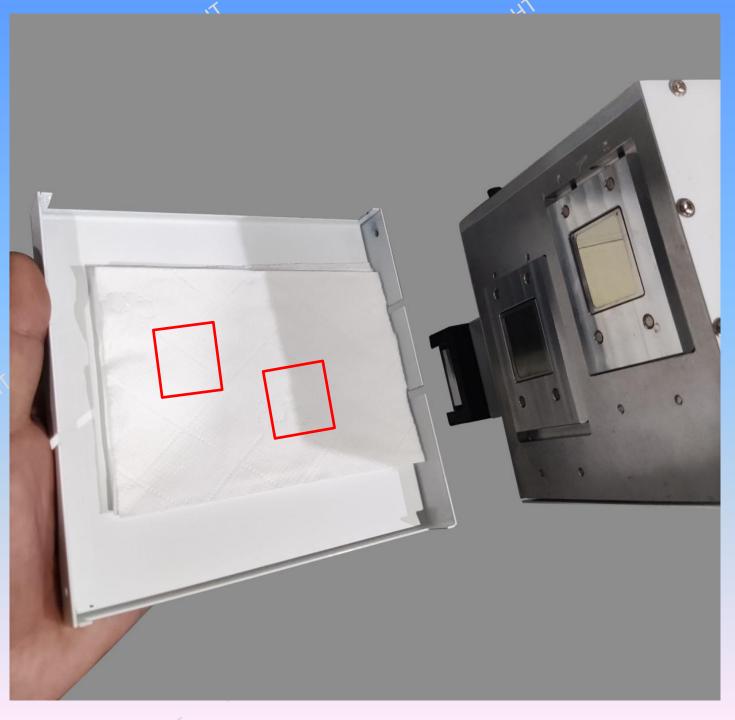

4. Fasten the protective cover of the spray head to make the wet paper towel stick to the surface of the spray head, so as to achieve the purpose of wetting the spray hole and reducing the blockage of the spray hole. (Maintenance cycle is 5-7 days, change paper towels and add new clear liquid to wash)

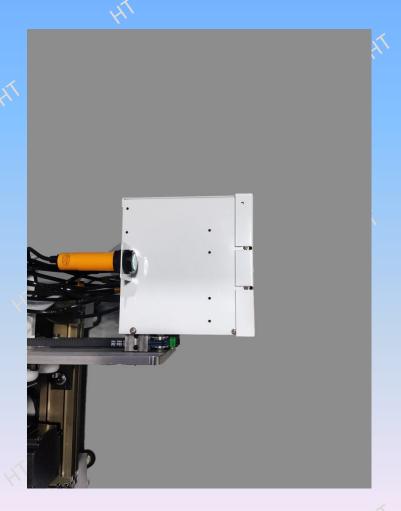

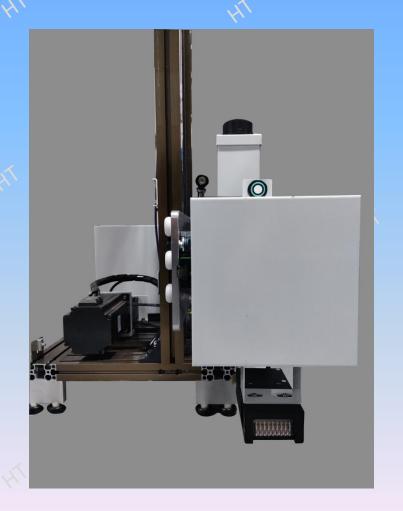